- 1. In your meeting controls, tap the ellipses  $\bullet \bullet \bullet$ . Presione "Mas" (tres puntos), si no es visible, pulse en la parte inferior de la pantalla de su telefono. Si aun no ve los tres puntos, deslice los iconos hacia la izquierda.
- 2. Tap **Language Interpretation**. Presione interpretación de idiomas
- 3. Tap the language you want to hear. Elija el canal "Español" y presione "Finalizado" en la parte superior derecha.
- 4. (Optional) Tap the toggle to **Mute Original Audio**. Para escuchar solo la interpretación, presione el "toggle"
- 5. Click **Done.**

## **iOS**

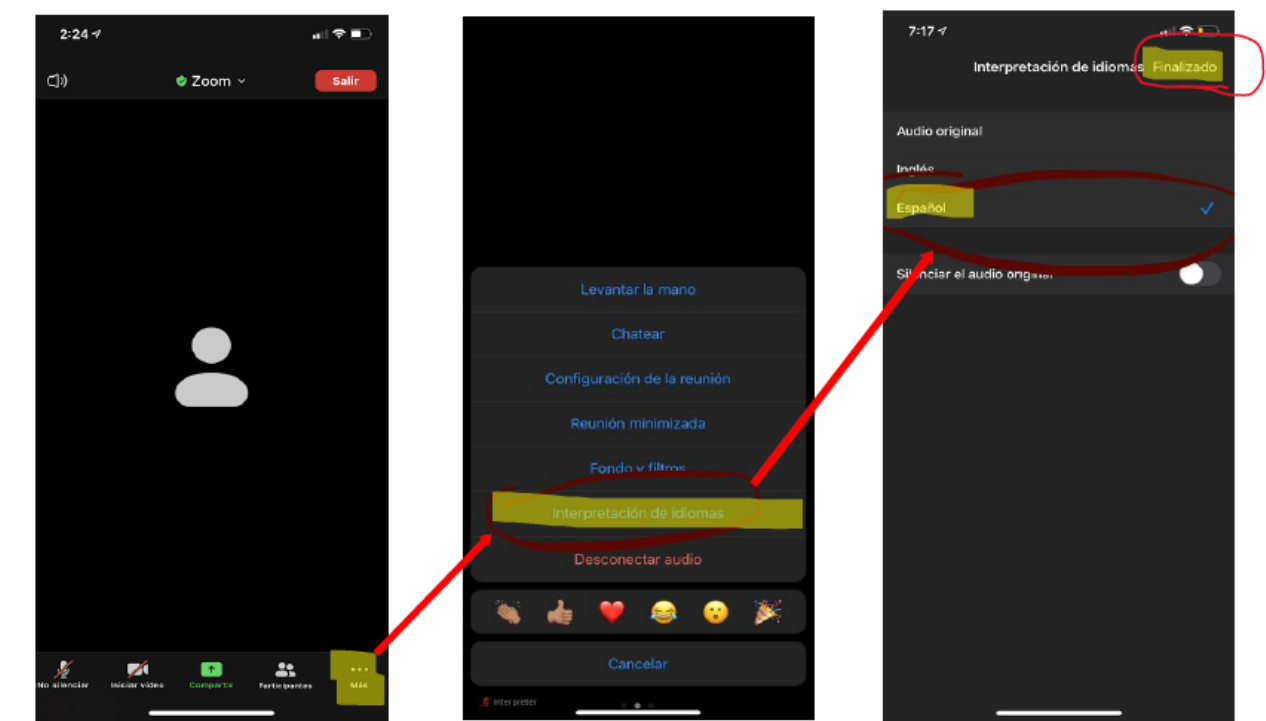

## **Android**

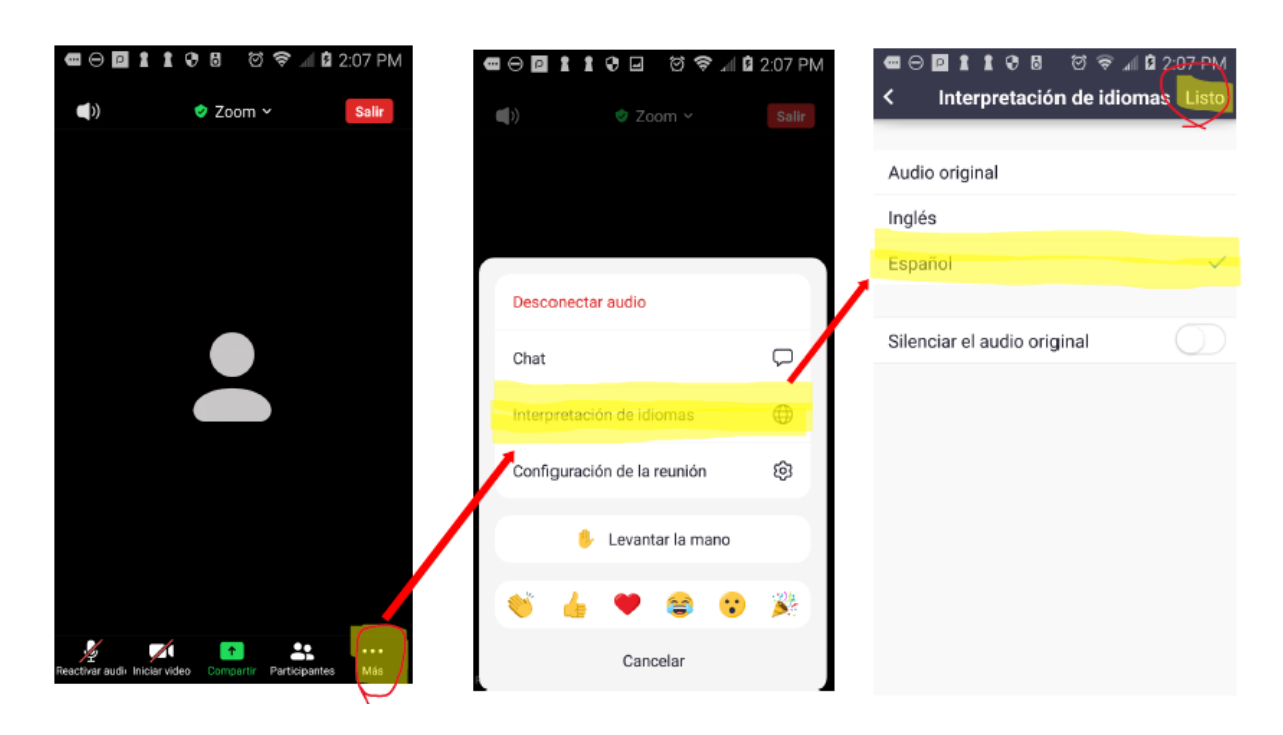